### **Como configurar sua conta de email no Microsoft Outlook 2013?**

Para configurar o cliente Microsoft Outlook 2007 para uma conta de email da Odara Internet siga os passoa abaixo:

1. Clique no menu Arquivo e em Informações selecione a opção Adicionar Conta.

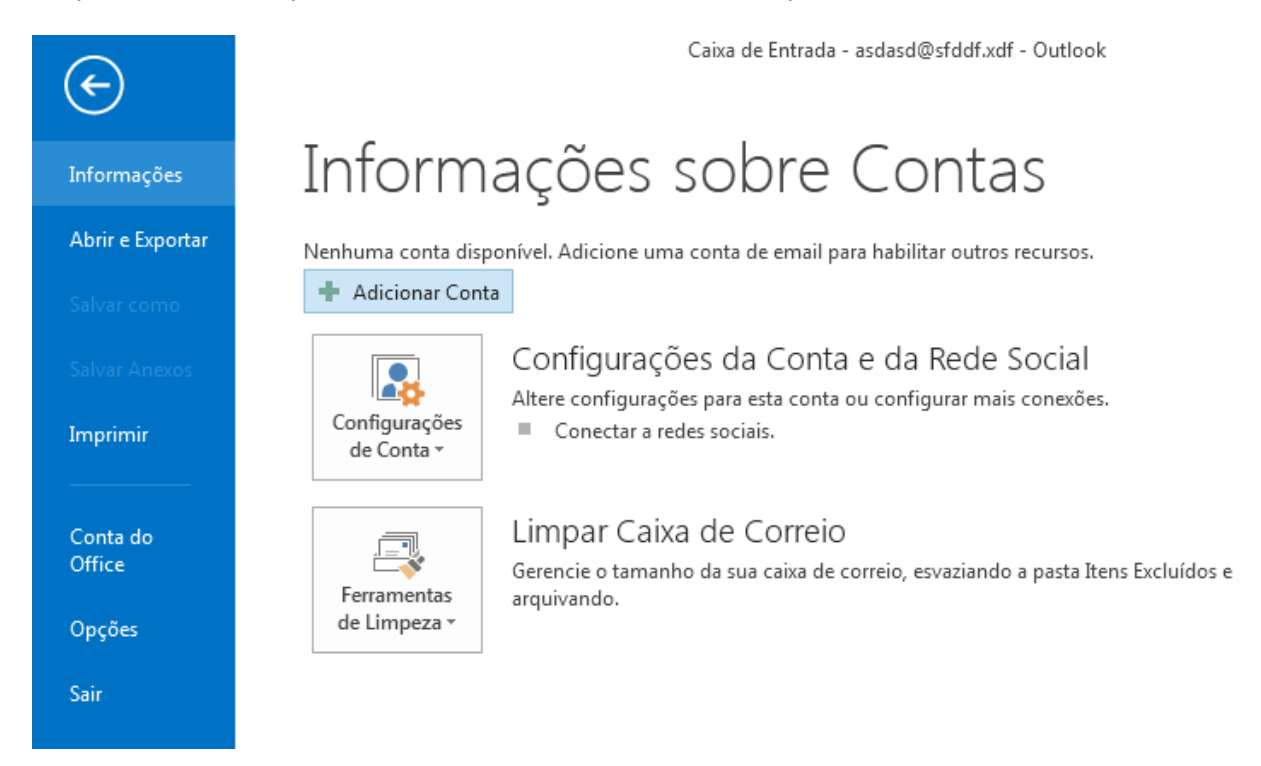

2. Selecione a opção Definir manualmente as configurações do servidor ou tipos de servidor adicionais e clique no botão Avançar.

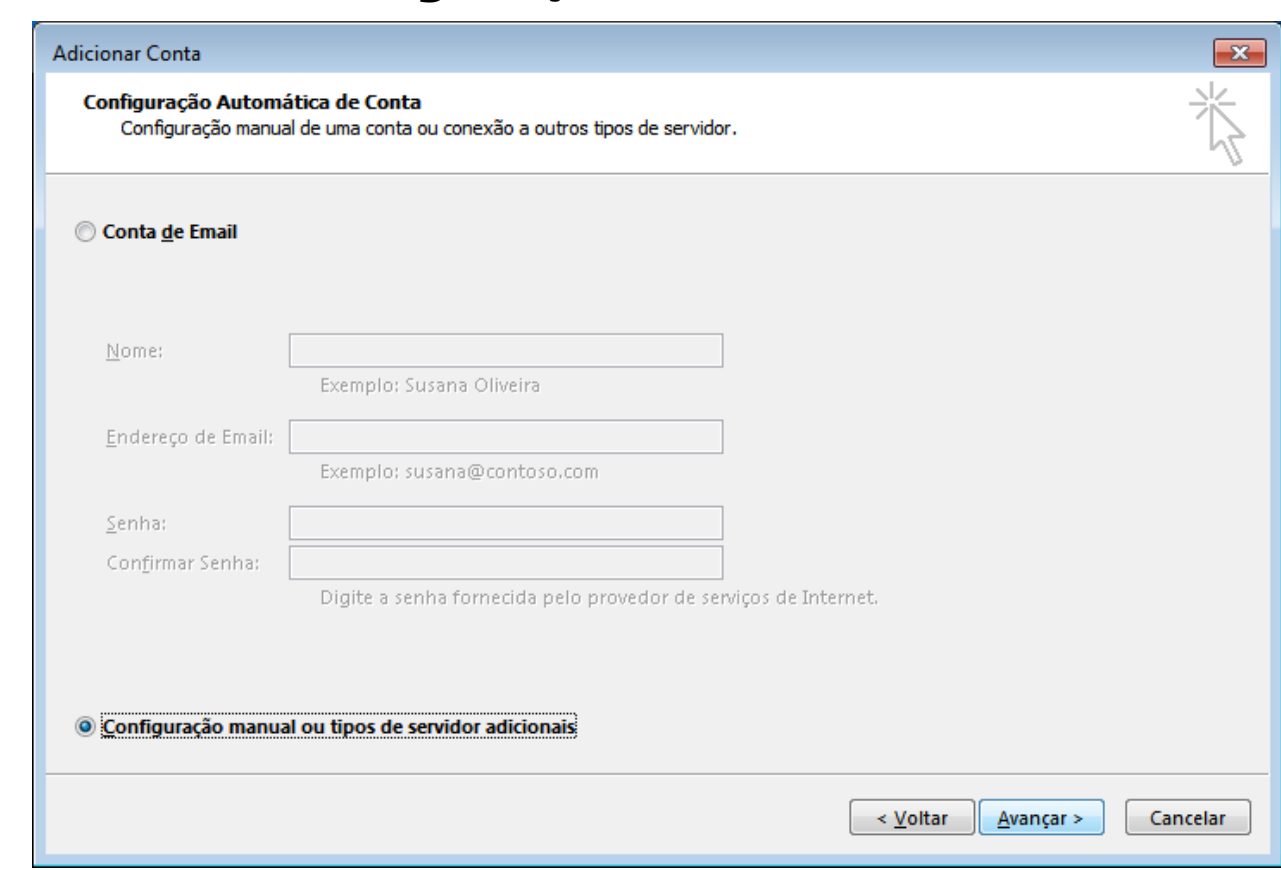

- 3. Seleciona a opção POP ou IMAP e clique no botão Avançar.
- 4. Preencha os campos conforme instruções abaixo:

Informações do Usuário Nome: digite o que você gostaria que aparecesse quando enviasse os emails Email: digite o seu email

Informações do Servidor Tipo de Conta: selecione a opção POP3 Servidor de entrada de emails (POP3): informe "mail.odara.com.br" Servidor de saída de emails (SMTP): informe "smtp.odara.com.br"

Informações de Logon Nome do Usuário: digite o seu email Senha: digite a sua senha

Página 2 / 5

#### **© 2024 Rubens A. Mascari <hostmaster@odara.com.br> | 22-10-2024 03:46**

[URL: https://kb.odara.com.br/index.php?action=faq&cat=7&id=9&artlang=pt-br](https://kb.odara.com.br/index.php?action=faq&cat=7&id=9&artlang=pt-br)

Página 3 / 5 **© 2024 Rubens A. Mascari <hostmaster@odara.com.br> | 22-10-2024 03:46** URL: https://kb.odara.com.br/index.php?action=faq&cat=7&id=9&artlang=pt-br

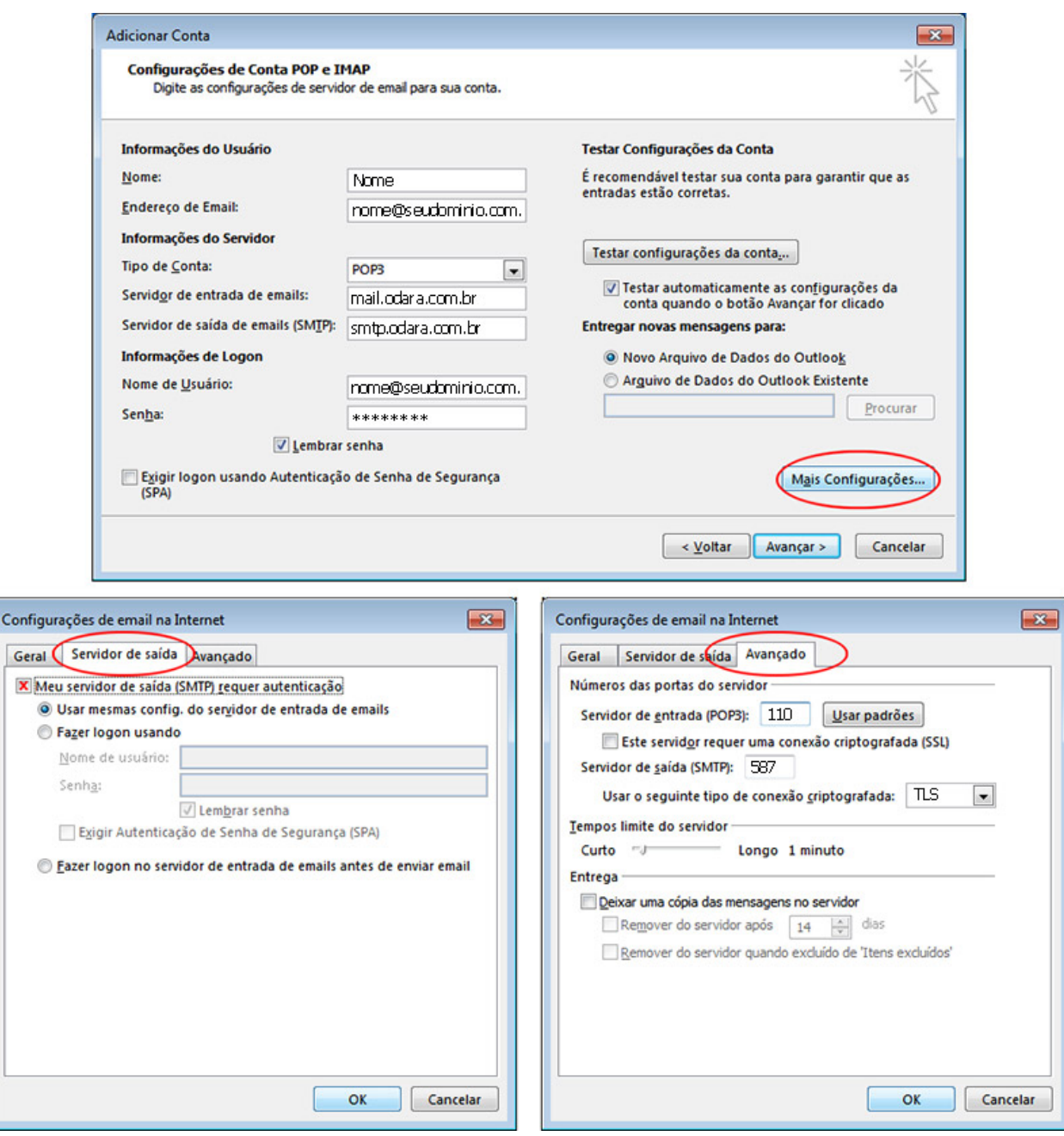

- 5. Clique no botão Mais Configurações e em seguida clique na aba Servidor de saída.
- 6. Selecione as opções Meu servidor de saída (SMTP) requer autenticação e Usar as mesmas config. do servidor de entrada de emails.
- 7. Clique na aba Avançado, em Servidor de Entrada (POP3) informe a porta 995 e marque a opção Este servidor requer uma conexão criptografada (SSL) ou informe a porta 110 e desmarque a opção Este servidor requer uma conexão criptografada (SSL). Mas nesse segundo caso suas informações de login serão enviadas para o servidor sem proteção (NÃO RECOMENDADO).
- 8. Clique na aba Avançado, em Servidor de Saída (SMTP) informe a porta 587 e marque a opção Usar o seguinte tipo de conexão criptografada, seleciona TLS. Então clique no botão OK.
- 9. Clique no botão Avançar e em seguida no botão Concluir

Sua conta de email foi configurada com sucesso para o Microsoft Outlook 2010 e você já pode enviar Página 4 / 5

e receber emails pela Odara Internet.

ID de solução único: #1008 Autor:: n/a Última atualização: 2014-05-21 14:22

> Página 5 / 5 **© 2024 Rubens A. Mascari <hostmaster@odara.com.br> | 22-10-2024 03:46** [URL: https://kb.odara.com.br/index.php?action=faq&cat=7&id=9&artlang=pt-br](https://kb.odara.com.br/index.php?action=faq&cat=7&id=9&artlang=pt-br)